## Упатство за поврзување со фискалниот печатар HDe и исчитување на сметките од тековната смена

**Важно: При приклучување на фискалниот печатар HDe заради исчитување на податоците од тековната смена се нарушува постојната врска на печатарот со персоналниот компјутер. Заради тоа, исклучително е значајно врската да се обнови по завршувањето на контролата, за продажниот објект да може да продолжи да работи. По враќањето на системот во претходна состојба Ве молиме да ја проверите неговата функционалност (да се отпечати сметка) и во случај на било каков проблем да ги контактирате нашите сервисни центри.**

За физичко поврзување на фискалниот печатар потребен е USB кабел со конектор USB А-Type за поврзување кон персоналниот компјутер и USB B-Type за поврзување кон фискалниот печатар.

USB А-Type конектор - кон персоналниот компјутер

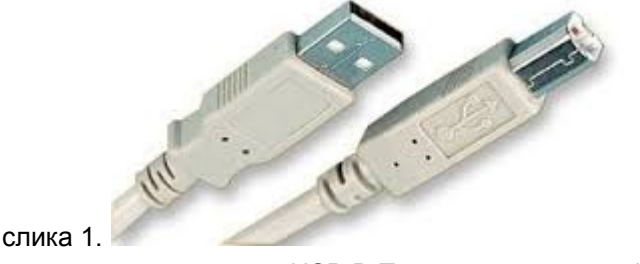

USB B-Type конектор - кон фискалниот печатар

Кабелот треба да се приклучи во портата USB-B на фискалниот печатар:

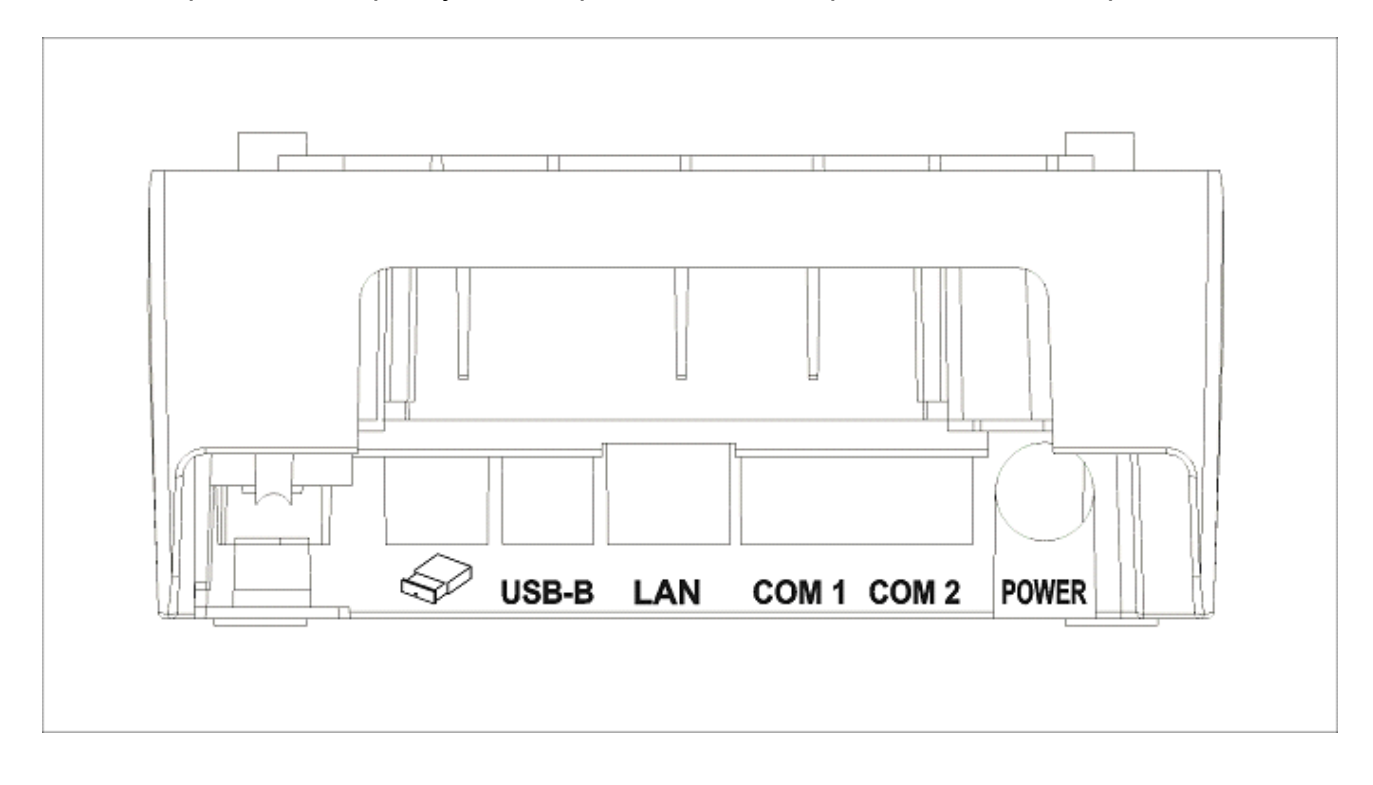

При приклучување на фискалниот печатар на персоналниот компјутер потребно е да се инсталираат драјвери: DrajveriUSBHDe.

Доколку фискалниот печатар е веќе поврзан со USB комуникација (USB-B) треба на местото на постојниот кабел да се приклучи кабелот за поврзување со персоналниот компјутер на инспекторот.

Доколку фискалниот печатар HDe е поврзан на сериска комуникациска порта (COM 2), на фискалниот печатар потребно е да се конфигурира како активна USB комуникациската порта на следниот начин:

1) Со притискање на копчето ОК на тастатурата се влегува во главното мени:

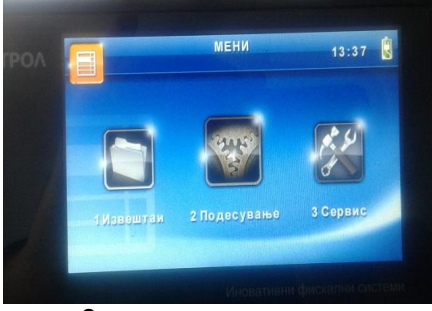

слика 2.

2) Со стрелка десно се одбира опцијата '2. Подесување' и изборот се потврдува со притискање на копчето ОК:

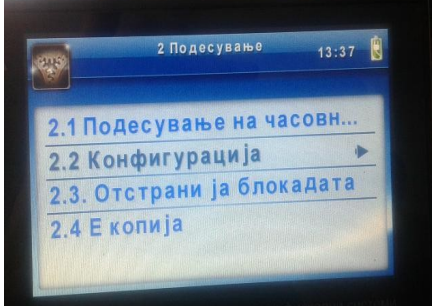

слика 3.

3) Со стрелка надолу се одбира опцијата '2. Конфигурација' и изборот се потврдува со притискање на копчето ОК:

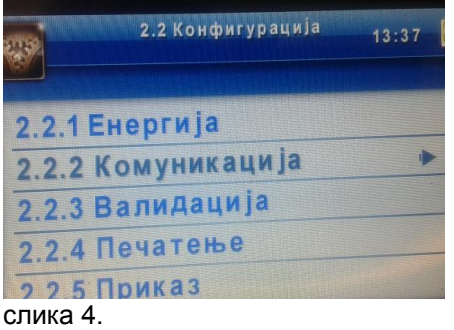

4) Со стрелка надолу се одбира опцијата '2. Комуникација' и изборот се потврдува со притискање на копчето ОК:

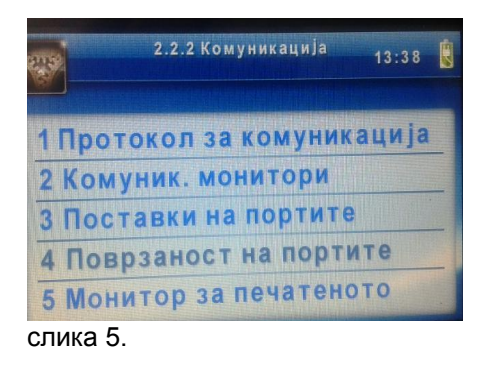

5) Со стрелка надолу се одбира опцијата '4. Поврзаност на портите' и изборот се потврдува со притискање на копчето ОК:

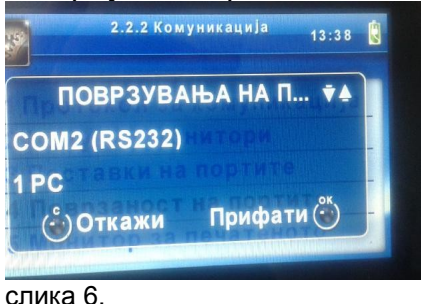

6) Со стрелка лево се менува параметарот на COM2 (RS232) комуникациската порта од '1 PC' во '0 (Не)'

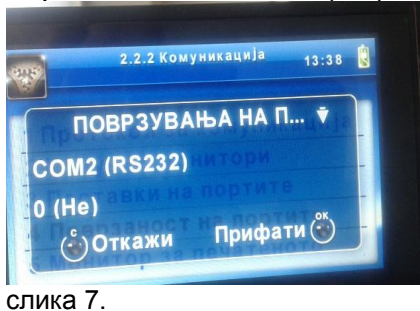

7) и изборот се потврдува со притискање на копчето ОК:

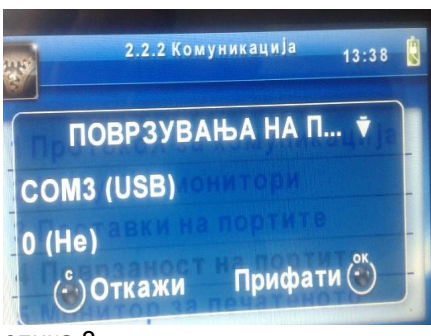

- слика 8.
- 8) Со стрелка десно се менува параметарот на COM3 (USB) комуникациската порта од '0 (Не)' во '1 PC'

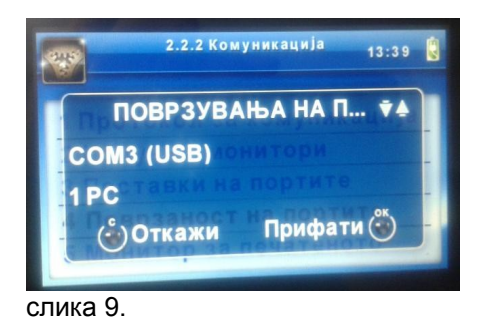

- 9) и изборот се потврдува со притискање на копчето ОК:
- 10)Понатаму се потврдува постојната поставеност на параметрите со притискање на копчето ОК се додека не се вратиме на менито:

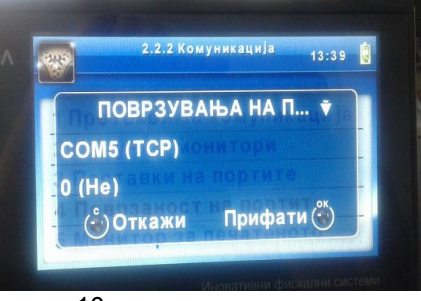

слика 10.

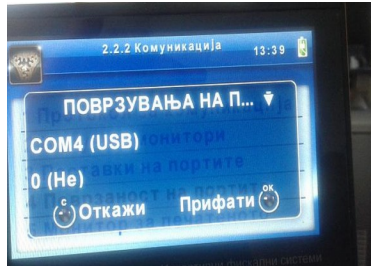

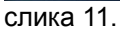

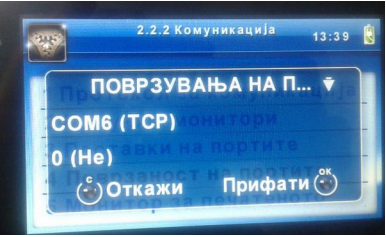

слика 12.

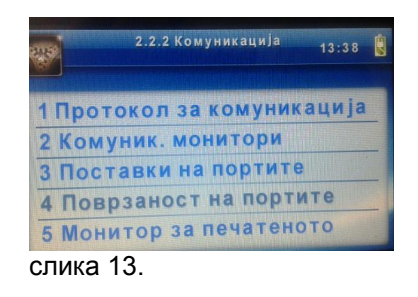

11)Потоа со притискање на копчето 'C' се враќаме на основниот екран (со часовникот)

Се активира програмот за исчитување HDESDReader.exe

Се одбира комуникациската порта за поврзување со фискалниот печатар на следниот начин:

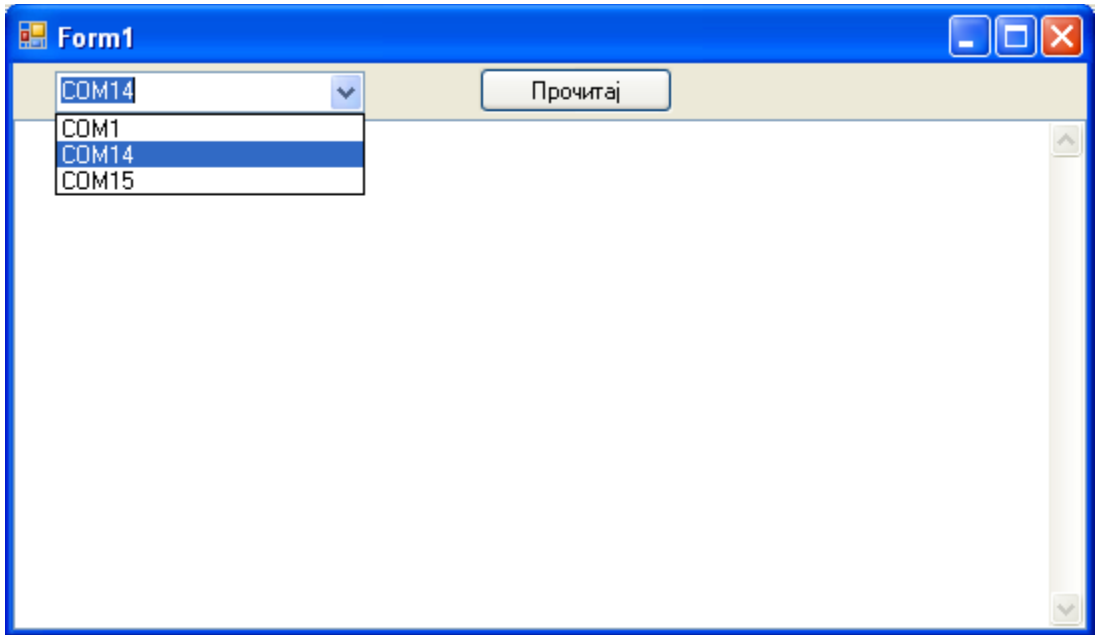

Со притискање на копчето 'Прочитај' се исчитуваат сметките од тековната смена

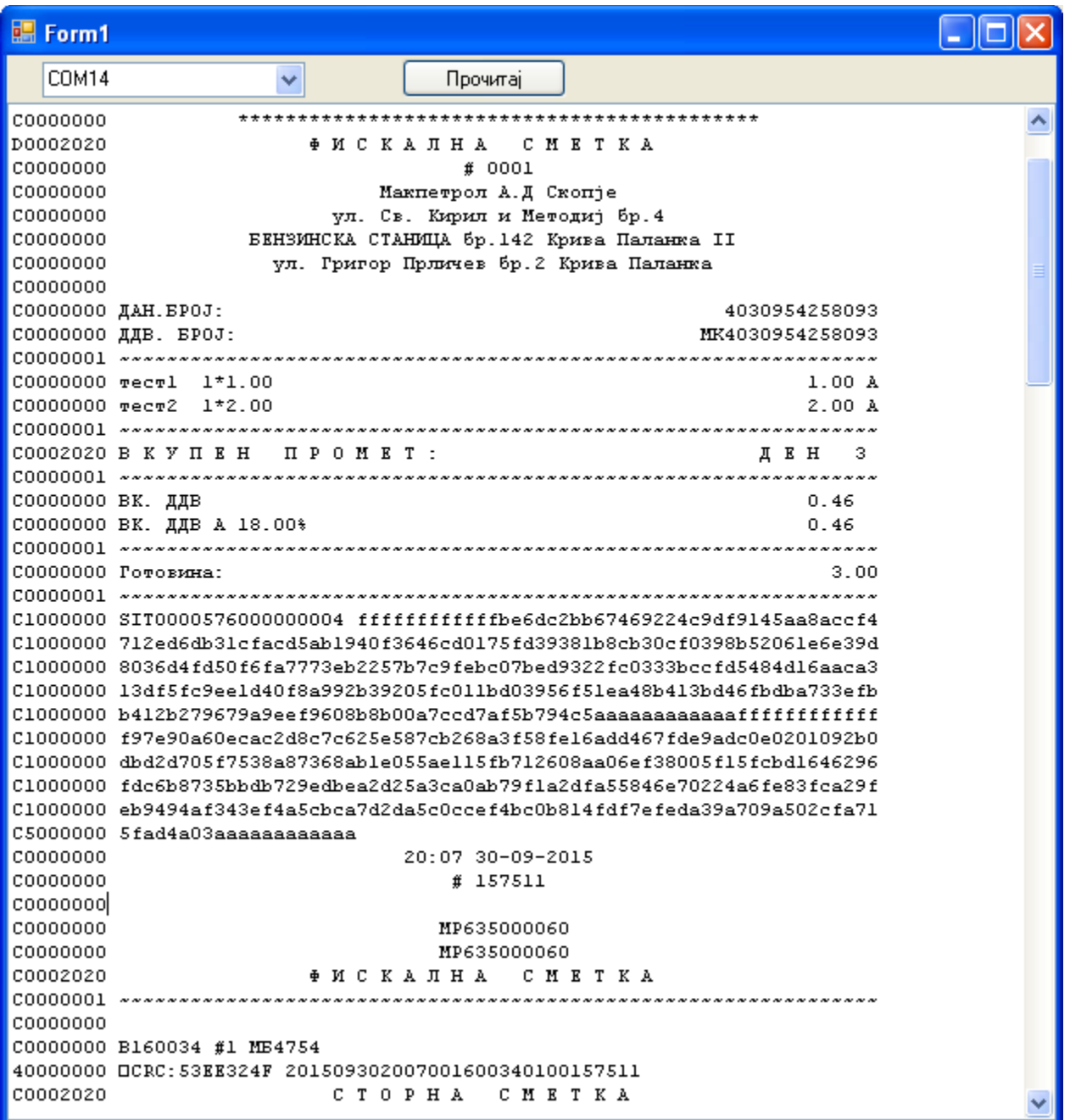

Важно: По завршувањето на исчитувањето неопходно е потребно да се врати фискалниот печатар во претходната состојба:

Доколку фискалниот печатар користел USB комуникација (USB-B) треба да се приклучи поторно постојниот кабел.

Доколку фискалниот печатар HDe е поврзан на сериска комуникациска порта (COM 2), на фискалниот печатар потребно е да се истата да се конфигурира како активна на следниот начин:

- 1) (До точка 5. исто како во процедурата за поврзување)
- 2) Со стрелка надолу се одбира опцијата '4. Поврзаност на портите' и изборот се потврдува со притискање на копчето ОК:

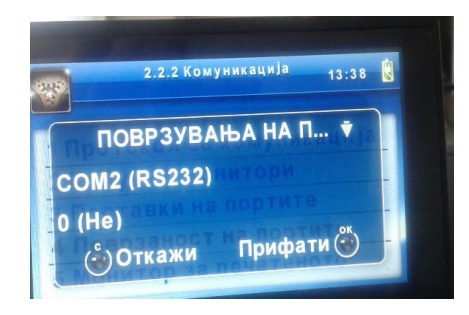

3) Со стрелка десно се менува параметарот на COM2 (RS232) комуникациската порта од '0 (Не)' во '1 PC'

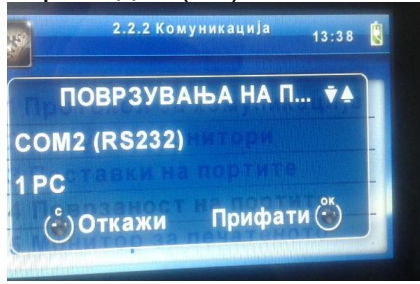

4) и изборот се потврдува со притискање на копчето ОК:

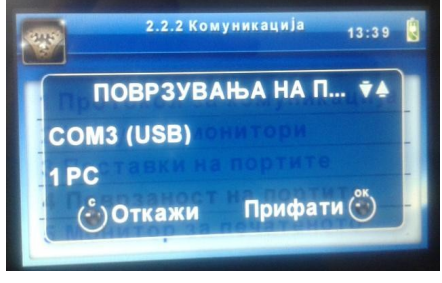

5) Со стрелка лево се менува параметарот на COM3 (USB) комуникациската порта од '1 PC' во '0 (Не)'

![](_page_6_Picture_6.jpeg)

- 6) и изборот се потврдува со притискање на копчето ОК:
- 7) Понатаму се повторува процедурата за поврзување до враќање на основниот екран (со часовникот)